**Să începem**

Atunci când vă porniți pentru prima dată MacBook Air-ul, aplicația Asistent de configurare vă va ajuta să începeți lucrul. Trebuie doar să urmați câțiva pași simpli pentru a vă conecta la rețeaua dvs. Wi-Fi, pentru a vă transfera datele de pe un alt Mac sau PC și pentru a crea un cont de utilizator pentru Mac-ul dvs.

De asemenea, veți putea să vă autentificați cu ID-ul dvs. Apple. Aceasta vă va permite să faceți cumpărături din App Store, iTunes Store, și Apple Online Store. Vă va permite să păstrați legătura cu prietenii utilizând Mesaje și FaceTime. Și vă va permite să accesați iCloud, care este configurat automat pe Mac-ul dvs. în aplicații precum Mail, Contacte și Calendar. Dacă nu aveți un ID Apple, vă puteți crea unul în Asistent de configurare.

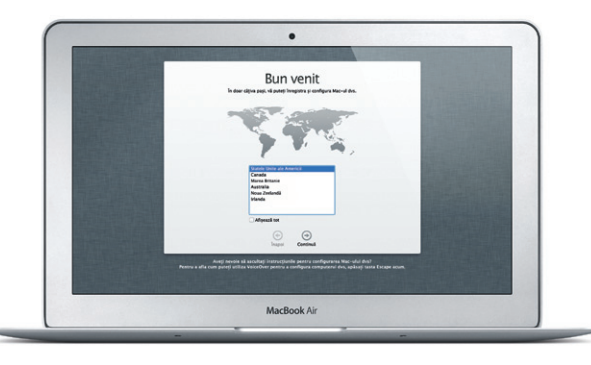

### **Gesturile Multi-Touch**

Desktopul este locul unde puteți găsi totul și de unde puteți face orice p Mac-ul dvs. Dock-ul din partea de jos a ecranului este un loc convenabil pentru păstrarea aplicațiilor cel mai frecvent utilizate. Tot de aici puteți deschide aplicația Preferințe sistem, care vă permite să vă personalizați desktopul și alte configurări ale Mac-ului dvs. Faceți clic pe pictograma Finder pentru a vă accesa rapid toate fișierele și dosarele. Bara de meniu din partea de sus furnizează numeroase informații utile despre Mac-ul dvs. Pentru a verifica starea conexiunii dvs. wireless la Internet, faceți clic pe pictograma Wi-Fi. Mac-ul dvs. se conectează automat la rețeaua pe care ați ales-o pe parcursul configurării.

# Meniul : Bara de : Stare Ajutor meniu Wi-Fi **The Contract of Contract Advisory (1)**  $\mathbb{R}$   $\mathbb{R}$   $\mathbb{R}$ <u>Saala</u> 一 勤 融 告 略 **MOTOD DE BOOTTOOR PE**

Puteți efectua numeroase acțiuni pe MacBook Air-ul dvs utilizând gesturi simple pe trackpad. Iată câteva dintre cele mai populare.

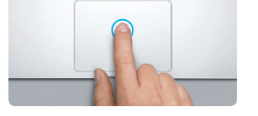

**Faceţi clic** Apăsați oriunde pe trackpad pentru a face clic. Sau, având activată optiunea Atingere pentru clic, este suficient să atingeți o dată suprafata.

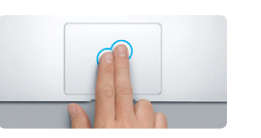

#### **Cum să vă cunoaşteţi desktopul**

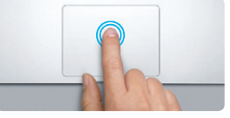

**Dublul clic** Apăsați de două ori oriunde pe trackpa Sau, având activată opțiunea Atingere pentru clic, atingeți de două ori suprafața.

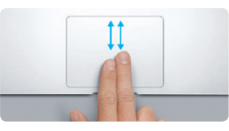

Apropiați/depărtați patru degete pentru a vizualiza toate aplicaţiile dvs. în Launchpad.

**Contract Contract Contract Contract Contract Contract Contract Contract Contract Contract Contract Contract Contract Contract Contract Contract Contract Contract Contract Contract Contract Contract Contract Contract Contr** 

**B** —

Rotiti în sens orar sau invers orar două degete pentru a roti o imagine.

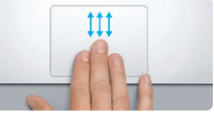

Glisati cu trei degete în sus pentru a vizualiza fiecare fereastră deschisă de pe Mac-ul dvs.

## **Salut.**

Selectati Preferinte sistem din meniul Apple si faceţi clic pe Trackpad pentru a afla mai multe

**Clic secundar (clic dreapta)** Faceti clic cu două degete pentru a accesa meniurile de scurtături. Sau, având activată opţiunea Atingere pentru clic, atingeți cu două degete oriunde.

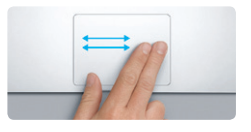

**Glisarea pentru navigare** Glisati două degete pentru a răsfoi p web, documentele şi multe altele.

Puteți afla mai multe informații, puteți urmări demonstrații și puteți afla mai multe lucruri despre functionalitățile MacBook Air la www.apple.com/ro/macbookair.

**Derularea cu două degete** Deplasați două degete de-a lungul trackpadului pentru a derula în orice direcţie - în sus, în jos sau în laterale.

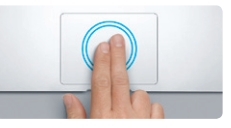

**Zoom inteligent** Atingeți de două ori pe trackpad cu două degete pentru a mări/micşora rapid o pagină web.

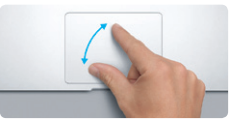

**rulează pe tot ecranul**

**Comutarea între aplicaţiile care** Glisati cu trei degete pentru a trece de la o aplicaţie pe tot ecranul la alta.

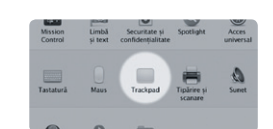

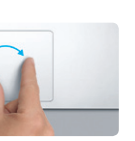

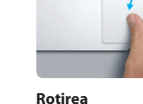

**Mărirea/micşorarea prin apropierea/ depărtarea degetelor** Măriți/micsorați cu mai multă precizie pozeleşi paginile web apropiind/depărtând două degete.

**Vizualizarea Launchpad**

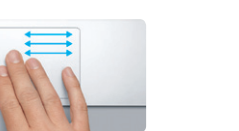

**Vizualizarea Mission Control**

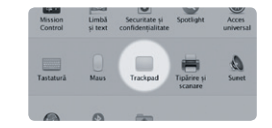

**Aflaţi mai multe** despre gesturi.

### **iCloud**

iCloud stochează, printre altele, muzica, pozele, documentele și calendarele dvs. Apoi le transmite wireless pe Mac-ul, iPhone-ul, iPad-ul, iPod touch-ul și chiar pe PC-ul dvs. Toate acestea fără cuplarea dispozitivelor sau sincronizare. În acest mod, atunci când cumpărați o melodie pe un dispozitiv, aceasta este disponibilă instantaneu pe toate celelalte dispozitive ale dvs. Atunci când vă ajustați calendarul, toate dispozitivele rămân actualizate. Iar grație funcționalității Flux foto, cele mai recente poze ale dvs. apar automat oriunde doriți să le vedeți. Pentru a vă personaliza configurările iCloud, deschideți meniul Apple, selectați Preferințe sistem și faceți clic pe iCloud. Apoi autentificați-vă cu ID-ul dvs. Apple și alegeți funcționalitățile iCloud pe care doriți să le utilizați.

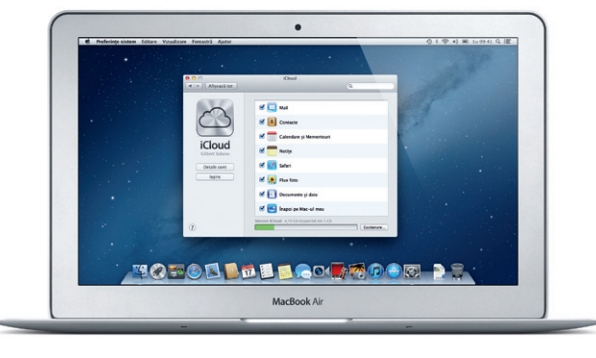

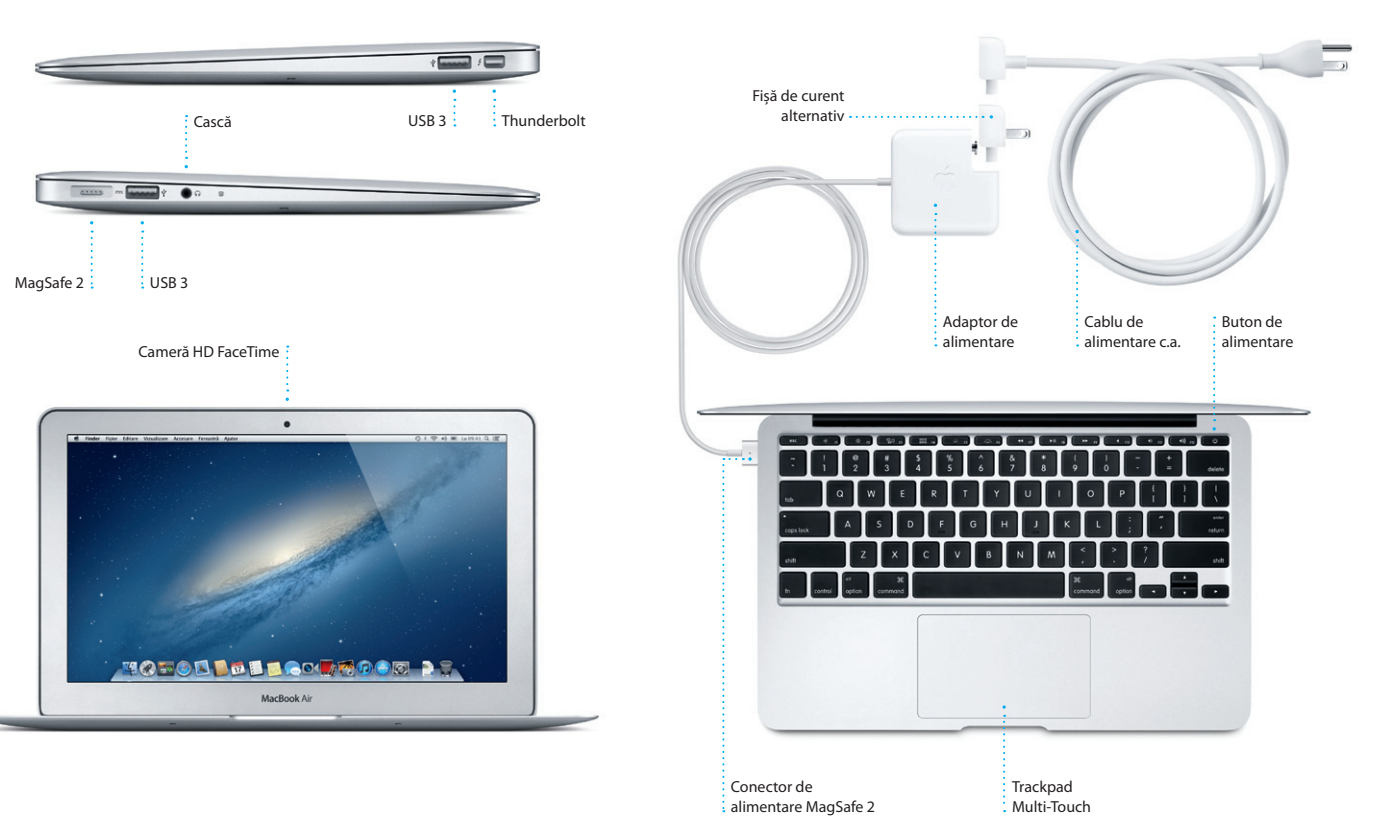

#### **Notă importantă**

Citiți cu atenție acest document și informațiile referitoare la siguranță din Ghidul de informații importante despre produs înainte de prima utilizare a computerului dvs.

## **Aflaţi mai multe**

#### **Ajutor**

Puteți găsi în Centrul de ajutor răspunsuri la întrebările dvs., precum și instrucțiuni și informații de depanare. Faceți clic pe pictograma Finder, clic pe Ajutor în bara de meniu și alegeți Centru de ajutor.

### **Utilitare OS X**

Dacă aveți o problemă cu Mac-ul dvs, aplicația Utilitare OS X vă poate ajuta să reparați stocarea flash a computerului dvs, să vă restaurați software-ul și datele dintr-un backup Time Machine sau să ștergeți stocarea flash și să reinstalați OS X și aplicațiile Apple. Puteți, de asemenea, să utilizați Safari pentru a obtine ajutor online. În cazul în care Mac-ul dvs. detectează o problemă, acesta lansează automat aplicația Utilitare OS X. Sau puteți lansa manual aplicaţia repornind computerul în timp ce ţineţi apăsate tastele Comandă şi R.

#### **Asistenţă**

MacBook Air-ul dys, este însotit de asistentă tehnică de 90 de zile și de o garanție cu acoperire de un an pentru reparații hardware la un magazin Apple Retail Store sau la un furnizor de service autorizat Apple. Vizitați www.apple.com/support/macbookair pentru asistență tehnică pentru MacBook Air. Sau sunati la 0800 894847 (România). www.apple.com/support/country

Nu toate functionalitățile sunt disponibile în toate zonele.

TM şi © 2012 Apple Inc. Toate drepturile rezervate. Designed by Apple in California. Printed in XXXX. RO034-6588-A

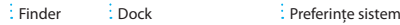

**Ghid de pornire rapidă**

#### **Să trecem mai departe**

Este ușor să mutați pe noul dvs. Mac fișiere precum documente, mesaje de e-mail, poze, muzică și filme de pe un alt Mac sau de pe un PC. Prima oară când porniți noul dvs. Mac, acesta vă va conduce pas cu pas pe parcursul procesului respectiv. Tot ce trebuie să faceți este să urmați instrucțiunile de pe ecran.

> ansferati informatii pe acest Mac .<br>Inté aveți înformații împortante pe ali Mar sau PC Windows, puteți să le transferați pe acest Mar.<br>Interne moleli înterdiun datule dintr-un barinar Vina Madison cas de ne un alt dint de la finiții.

> > Com dorty să transferați informațile dva<br>On pe art Miei

Or pe un PC Windows<br>Or pe alt disc<br>Nost transfera alternativ chemic

 $\begin{array}{c} \circ \\ \circ \\ \circ \end{array}$ 

MacBook Air

**Bine aţi venit pe noul dvs. computer MacBook Air. Am vrea să vă facem cunoştinţă.**

Faceți clic pe pictograma Safari din Dock și navigați rapid și ușor pe web, folosind gesturi Multi-Touch. Derulați în sus sau în jos cu două degete pe trackpad. Glisați cu două degete în dreapta și în stânga pe trackpad pentru a naviga înainte și

> **Vizualizarea Conversaţie Căutare** Rafinați rapid rezultatele Vizualizaţi toate mesajele căutării pentru a găsi de e-mail dintr-un fir d exact ceea ce doriţi. conversati 11 lunie 2012, 07:04:00 .<br>dea, Ryan. We can start looking at dates next week. It will be even more fun with all four of us. d/ve loved it, Michael. We spent most of the vacation hiving, but we had a few days where we just hung out in the city. If we put a trip together for next year, I're 11 lunio 2012, 07:11:00 1 Ryler ataqut, 1,0 kHz 5alvesas v Privine rapida re's a photo of us on one of our many excursions through the countryside of Guatemala. We had the most awesome week. Wish you could've come along. Hope a

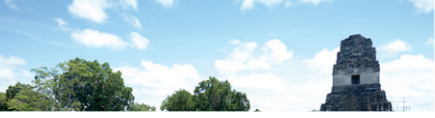

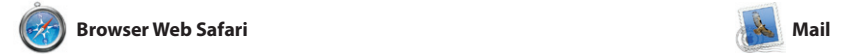

**Toate e-mailurile laolaltă** /izualizati toate co Mail, pentru acces cu u singur clic.

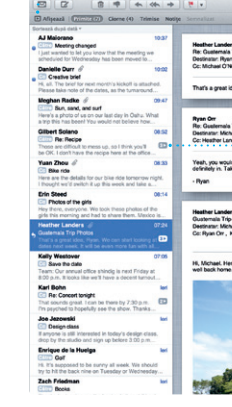

Mail vă permite să vă administrați toate conturile de e-mail dintr-o singură cutie poștală, fără reclame, chiar și atunci când nu dispuneți de conexiune la Internet. Aplicația funcționează cu majoritatea standardelor de e-mail, inclusiv

Launchpad este "domiciliul" tuturor aplicaţiilor de pe Mac-ul dvs. Este suficient să faceţi clic pe pictograma Launchpad din Dock. Ferestrel deschise sunt înlocuite de o listă afișată pe tot ecranul cu toate

aplicațiile dvs. Puteți aranj aplicațiile în ce mod doriți, le puteț grupa în dosare sau le puteți șterge de pe Mac. După descărcarea unei aplicații din Mac App Store, aceasta apare automat în Launchpad.

înapoi între pagini. Atingeți de două̆ ori cu două degete pentru a mări o pagină, apoi atingeți din nou de două ori pentru a reveni la dimensiunea inițială. Sau depărța și apropiați două degete pentru efectua zoom înainte și înapoi.

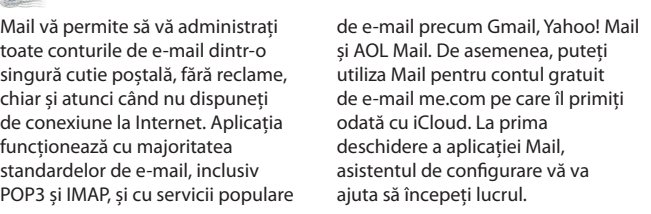

**Accesarea Mission Control** Faceţi clic pe pictograma sus, pentru Mission Control din Dock. acces ușor. **Dashboard** Se află în stâng

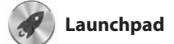

**Accesarea Launchpad** Faceţi clic pe pictograma Launchpad din Dock.

**Dosare**  $\frac{1}{2}$  Grupati aplicatiile î dosare trăgând o aplicaţie peste alta.

12 04 6  $\overline{\mathbb{R}}$ 

**THOTOD DEEL COMPOOR RE** 

u iTunes, vă puteți organiza și reda melodiile și videoclipurile digitale de pe Mac-ul dvs. Și puteți accesa iTunes Store pentru a cumpăra noi

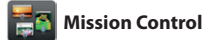

Mission Control vă oferă o imagine de ansamblu a tuturor aplicaţiilor care rulează pe Mac. Faceţi clic pe pictograma Mission Control din Dock și desktopul dvs. efectuează un zoom înapoi pentru a afișa toate la un centru de control al sistemului ferestrele deschise în cadrul fiecărei dvs. - observați și accesaţi orice cu aplicaţii, aplicaţiile care rulează pe un singur clic.

tot ecranul și Dashboard, "domiciliu mini-aplicațiilor numite widgetu Faceţi clic pe orice pentru zoom înainte pe obiectul respectiv. Gânditi-vă la Mission Control c

> **Creaţie** Creati cărți, ilustrate : si calendare din acestea.

**Adăugarea spaţiilor pe desktop** Faceţi clic pe butonul + din dreapta liniei de sus pentru a adăuga un spaţiu nou.

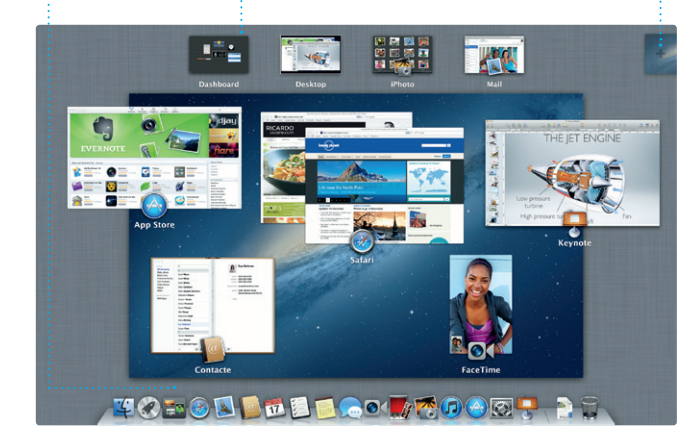

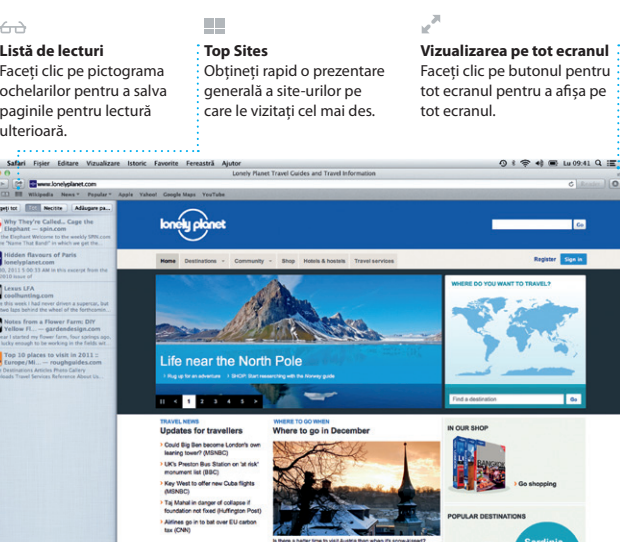

OMO!

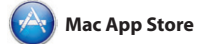

Mac App Store este cea mai bună modalitate de a găsi și de a descărca descărca din nou. Mac App Store mii de aplicaţii pentru Mac, de la jocuri și reţele de socializare la aplicaţii de productivitate și multe altele. Noile aplicaţii se instalează dintr-un singur pas în Launchpad. Puteti instala aplicatiile pe fiecare Mac autorizat pentru utilizare în

și să o continuați de pe un altul. I dacă doriți să vorbiți cu cineva față în față, puteți iniția un apel video\* printr-un simplu clic pe pictograma FaceTime din colțul din dreapta sus al ferestrei Mesaje.

scopuri personale și chiar le puteţi vă informează atunci când sun disponibile actualizări pentru aplicații și OS X, astfel încât să beneficiați întotdeauna de cele mai recente versiuni. Deschideti Mac App Store făcând clic pe pictograma sa din Dock.

Aflați când ajunge : : lnițiați un apel video : direct din Mesaje.

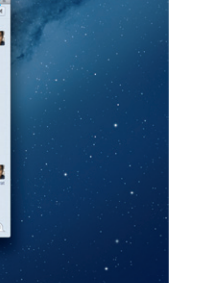

**Actualizarea permanentă Descoperirea aplicaţiilor noi** Răsfoiţi mii de aplicaţii și descărcaţi-le direct în : Launchpad

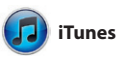

Selectati vizualizarea pe care o doriţi - zi, săptămână, lună sau an.

melodii, filme, emisiuni TV, cărți și altele. iTunes este și locul unde veți găsi App Store pentru iPad, iPhone și iPod touch.

**iTunes Store**

Descoperiţi și cumpăraţi muzică, filme și multe altele.

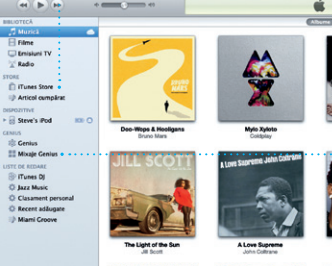

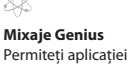

Permiteți aplicației iTunes să caute prin biblioteca dvs. muzicală și să grupeze melodiile care sună bine ; împreună.

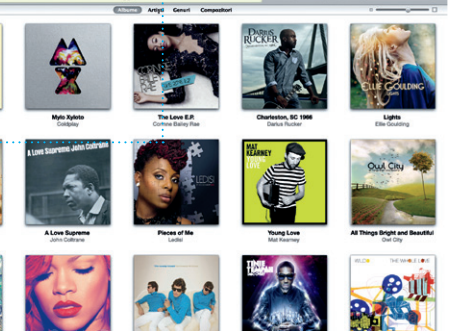

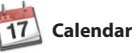

**Calendare multiple** Accesați toate calendare dintr-un singur loc.

Ţineţi evidenţa programului dvs. aglomerat utilizând Calendar. Puteţi de contact din aplicația Contacte, crea calendare separate - unul pentru acasă, unul pentru școală, al treilea pentru serviciu. Vizualizaţi toate calendarele într-o singură fereastră sau optaţi să vizualizaţi numai calendarele dorite. Creați și

trimiteți invitații utilizând inforr apoi vedeți cine a răspuns. Utiliza iCloud pentru a actualiza auton calendarele pe toate dispozitivel sau pentru a partaja calendare alti utilizatori iCloud.

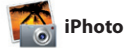

**Chipuri**  $\frac{1}{2}$  iPhoto vă poate chiar organiza pozele în funcţie de persoanele

**Evenimente** Faceţi dublu clic pe orice Eveniment pentr a răsfoi pozele.

iPhoto este cea mai bună modalitate de a organiza, răsfoi, edita și partaja pozele de pe Mac-ul dvs. Vă puteţi organiza biblioteca foto după Chipuri, Locuri și Evenimente.

Pentru a trimite pozele prin e-mail

sau pentru a le publica pe Facebook, este suficient să selectați poza și faceţi clic pe Partajează în partea din dreapta jos a ecranului. Sau faceţi clic pe Creaţi pentru a transforma instantaneele favorite în cărți fo calendare și ilustrate.

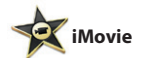

**Browserul de evenimente** Clipurile video importate apar aici, astfel încât să le puteţi accesa pe toate.

**Browserul de proiecte** Este suficient să eliberați clipurile dvs. într-un proiect pentru a crea un film excelent.

iMovie grupează într-un singur loc toate clipurile dvs. video și vă oferă În plus, iMovie vă permite să instrumentele de editare și efectele speciale de care aveți nevoie pentru a le transforma în ceva memorabil. Puteți crea filme superbe sau chiar trailere cinematografice în stil

hollywoodian cu doar câteva clicuri. importaţi clipuri video de pe cele mai populare camere video digitale, de pe iPhone, iPad sau iPod touch sau de la camera FaceTime HD care echipează Mac-ul dvs.

Autentificați-vă cu ID-ul dvs. Apple și trimiteți mesaje nelimitate incluzând text, poze, videoclipuri și altele prietenilor dvs. care utilizează un Mac, iPad, iPhone sau iPod touch. Cu iCloud, puteți să începeți o conversație de pe un dispozitiv

**Mesaje** 

**Răspuns în curs** Trei puncte înseamnă că prietenul dvs. scrie un răspuns.

**Recipise de livrare FaceTime** mesajul dvs.

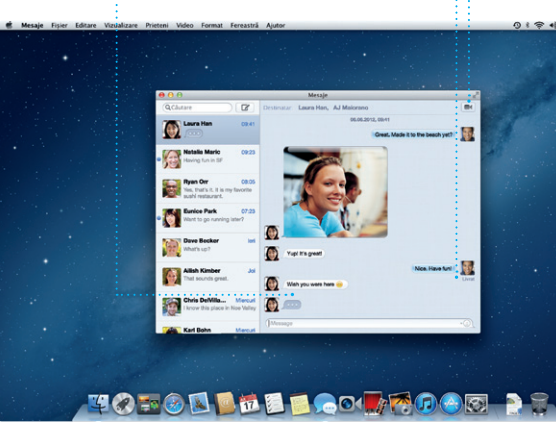

\*Necesită un dispozitiv activat pentru FaceTime, atât la apelant cât și la destinatar. Nu este disponibil în toate zonele.

Actualizările pentru aplicațiile cumpărate de dvs. și pentru OS X apar automat.

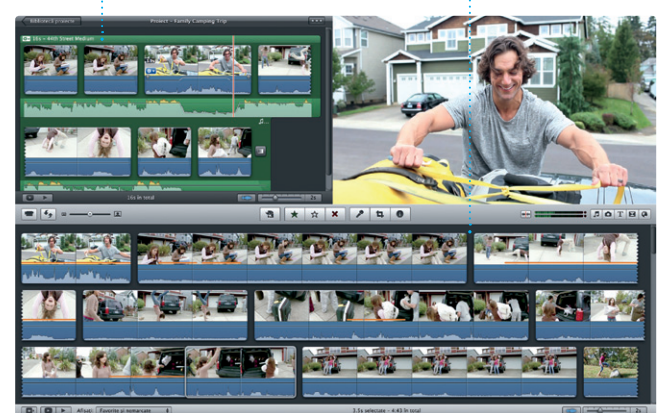

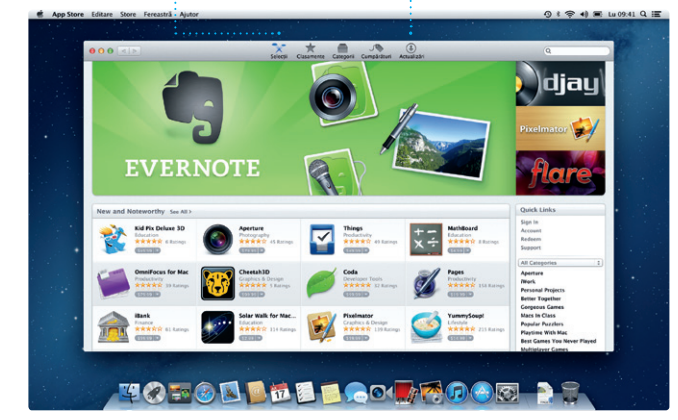

**Vizualizarea Calendarului Adăugarea unui eveniment** Faceți dublu clic într-un calendar pentru a crea un eveniment nou.